# Upload Photos to a Photo Sharing Site

You can easily share your photos with friends and family scattered around the globe by uploading your photos from Paint Shop Photo Album to photo sharing sites like Shutterfly.com. Using the Shutterfly service you can store your photos online, order high-quality prints and greeting cards, and share your photos with family and friends online.

#### What you'll need:

- Digital photos
- An account with Shutterfly
- Jasc® Paint Shop™ Photo Album™

## When you complete this tutorial you'll be able to:

- Set up an account with Shutterfly.com
- Select the photos you want to upload
- Add online titles and descriptions
- Upload your photos to Shutterfly.com

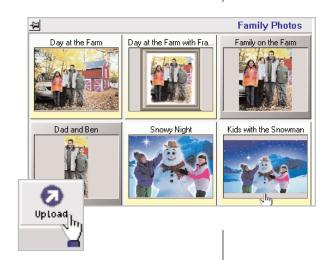

#### Set Up an Account with Shutterfly.com

1 Choose Start > Programs > Jasc Software > Jasc Paint Shop Photo Album or double click the Photo Album Icon on your desktop to open Photo Album.

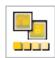

2. From the menu choose Share > Online Services > Visit Shutterfly's Website.

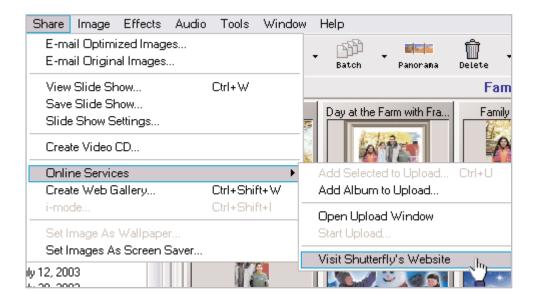

3. Click the Sign up link.

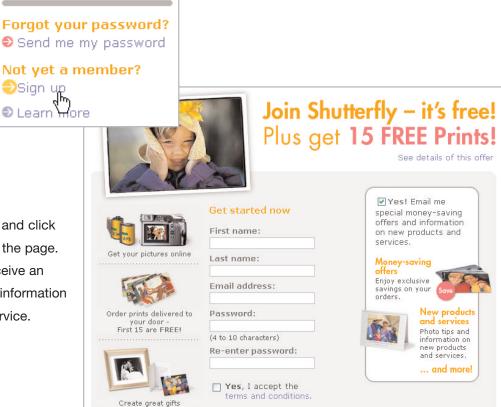

4. Complete the sign up form and click

Join Now at the bottom of the page.

After you sign up, you'll receive an

e-mail providing additional information
about the photo sharing service.

#### Open an Album

- When you're done setting up your account, go back to Paint Shop Photo Album, to choose the album you want to upload. In this tutorial we're going to use an album filled with family photos, you can follow along using the album filled with photos you want to upload.
- 6. Use the **Browse** tab on the left to locate the album that contains the photo you want to use.

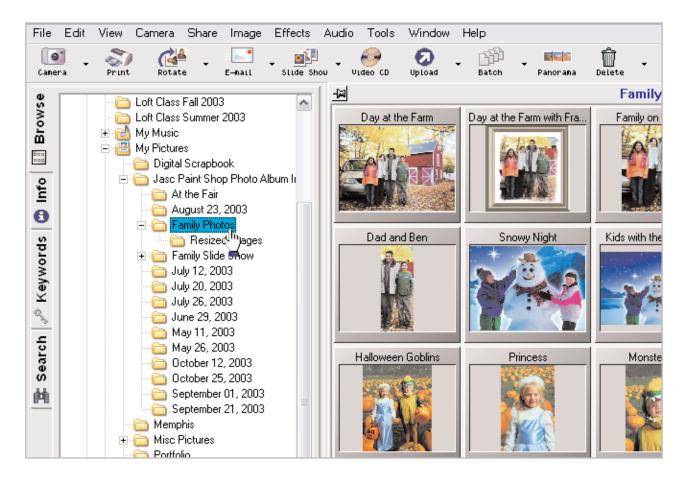

7. Select the album to display the thumbnails in the album view on the right.

#### Upload Photos to Shutterfly

- Select the photos that you want to upload.
  - To select one photo, click the photo.
  - To select multiple photos, press and hold the <**Ctrl**> key and click the photos.
  - To select multiple photos in a sequence, press and hold the <**Shift**> key, click the first photo in the sequence, and then click the last photo in the sequence.

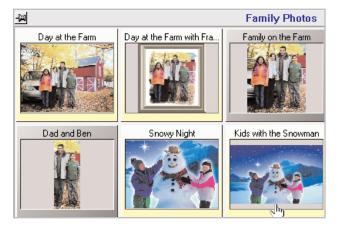

9. On the toolbar, click **Upload**.

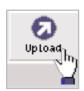

**Note:** If you have a small screen, or the program window is reduced in size, you may have to click the >> button on the right side of the toolbar to display the **Upload** button.

- 10. You can add or remove photos in the Upload window.
  - To add photos, drag the thumbnail of the new photo into the upload window. This can be from the current album, or from any other album.
  - To remove photos, select the photo and press < Delete >, or right-click on the photo to display a context menu and choose Remove.

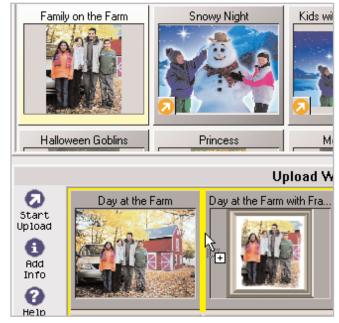

- 11 To add online titles and descriptions that you can have printed on the back of your photos, choose a photo, then click **Add Info**, and enter the information:
  - The Online Title identifies a photo on the Web site after it has been uploaded.
  - The Online Description adds a message that can be printed on the back of any prints you order. This information is transmitted to Shutterfly when the photo is uploaded.

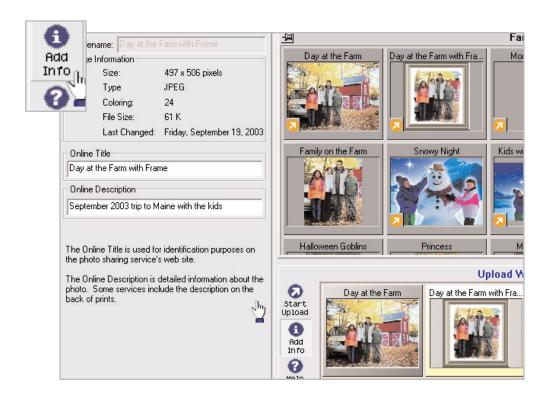

**Note:** To associate the same title and/or description with a group of photos, or an entire album, simply select the photos or album, enter the Online Title and Description information, and then click the **Apply to All** or **Apply to Selected button.** 

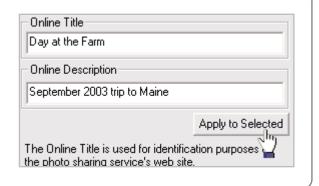

12. Click Start Upload in the Upload window to display the Login window.

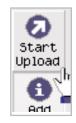

13. Enter your login information, and then click **Login**.

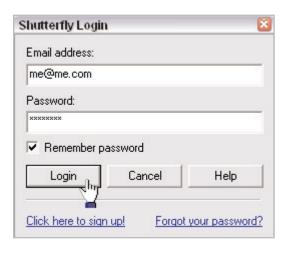

14. Now your photos will start uploading to Shutterfly.

### Next Steps:

Using Shutterfly you can order high-quality prints of your digital photos, greeting cards, calendars, and other gifts featuring your photos. Plus, you can send the URL of your Shutterfly album to friends and family so they can see all the photos you've uploaded.

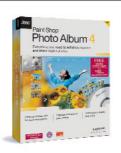